## 6. Data Logging

Use the 'Data Log' key to log readings over time or based on reading count.

hh.mm.ss 0.00.00 Duration Time

> Example: - log 1,000 readings - use default path and file name

set logging duration ('Readings')

- specify location of data log file (default = Internal\DataLog)

number of readings to log

 starts data logging (select 'Yes' to overwrite existing file)

Readings are saved and displayed within a trend chart as they are logged. (The application can be stopped before the duration ends.)

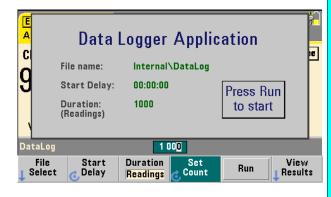

is complete.

## 7. Utility Functions

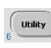

Utility functions are counter operations and settings common to multiple types of counter measurements. Below is a summary of what the utility menus provide.

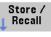

store and recall user-defined states, set specific power-on states, restore factory default settings

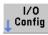

enable/edit LAN, USB, and GPIB interface settings

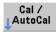

perform a calibration or auto-calibration read temperature within instrument

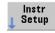

self-test, time base, measurement time out, auto-level

Results

 display control, date/time settings, folder and data/state file operations, browser control (internal and external memory)

displays the trend chart when logging

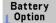

- battery option 300 enable and charge level (if installed)

## For Further Information

- 1. Agilent 53210A User's Guide
- 2. Agilent 53210A/53220/53230A Service Guide
- 3. Agilent 53210A Programmer's Reference
- 4. Agilent 53210A/53220/53230A Product Reference CD

www.agilent.com/find/53210A

## Using the 53210A Web User Interface

The Web User Interface (UI) is a built-in instrument utility that provides SCPI programming control of the instrument through its LAN interface. The Web UI uses a Java™-enabled PC Web browser and requires no external instrument drivers.

- Connect a standard LAN cable directly between the counter and the PC, or between the counter and a network switch. Open the Web browser.
- Obtain the IP address from the counter's 'About' window using the following keys:

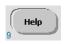

- open the Help topic window

- press the About softkey

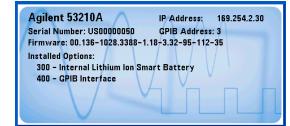

(4) Open the Interactive IO window by clicking on the 'Remote Control' menu icon.

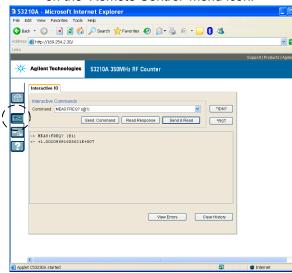

Enter commands from the counter's SCPI command set using the 'Command' window. Query commands which include '?' return data and can be sent using Send & Read. Commands which do not return data are sent using Send Command.

(3) Enter the IP address in the browser's address window. This opens the Web UI home page. 3 53210A - Microsoft Internet Explorer

3 Back ▼ (3) ▼ 🗷 🛣 🐔 🔑 Search 👷 Favorites 🚱 (2) ▼ 🍇 🖅 🕞 🚷

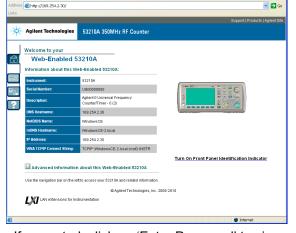

If prompted, click on 'Enter Password' to view the password protected page. When shipped from Agilent, there is no password protection.

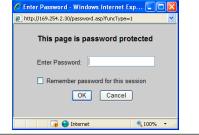

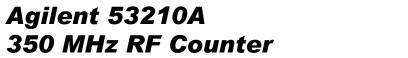

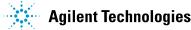

# **Quick Start Tutorial**

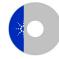

Product Reference CD-ROM. All product documentation, software, and examples are included on the Agilent 53210A/53220A/53230A Product Reference CD-ROM.

## 1. Preparing for Use

#### Connect the Power Cord.

Then plug in the instrument.

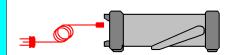

## Check the Web for the latest firmware

The Agilent 53210A counter automatically senses standard power line voltages and frequencies. There are no switches to set or fuses to change.

## **Adjust the Carry Handle**

Grasp the handle by the sides and pull outward:

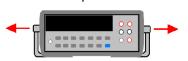

Adjust the handle to the desired position:

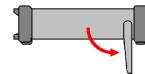

To remove, see instructions on underside of handle.

#### **Input Terminals**

Channel BNC (f) Opt. 106/115 N-Type (f)

Channel 2

(5 Vrms)

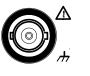

7.5 Vpk into  $50\Omega$ Max input +27 dBm 50V Max (AC/DC) Damage Level: 350 Vpk

Battery Operation: 42V Max

Copyright © 2011 Agilent Technologies, Inc. Printed In Malaysia January 2011

53210-90005

E0111

Edition 2

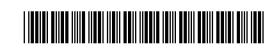

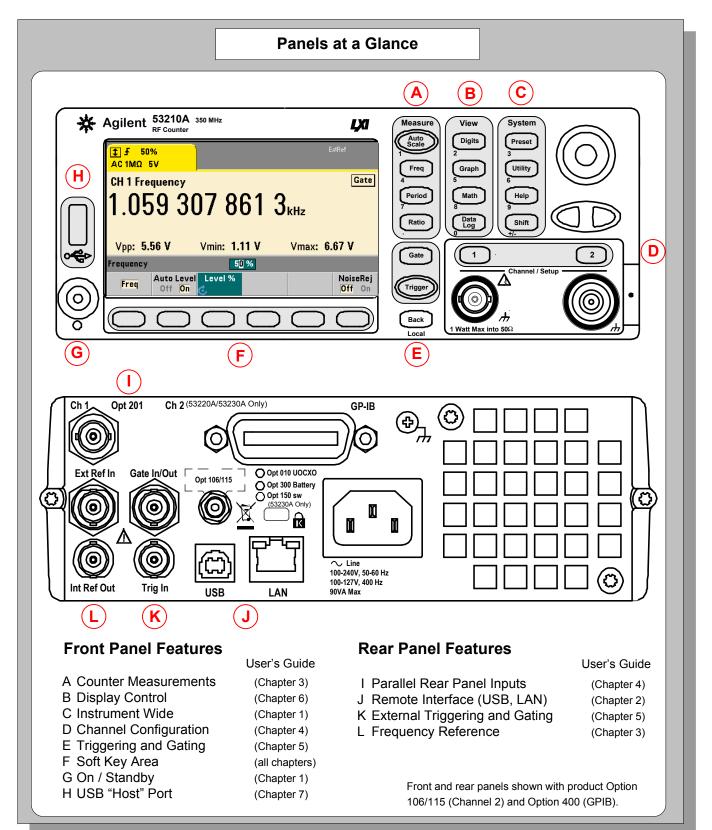

## 1. Power-On, Local Control, Built-In Help, Alphanumeric Entry

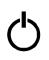

Turns the counter on and off (standby). A self-test and auto-cal occurs during the power-on sequence and the counter is set to its preset settings.

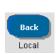

Transfers instrument control from the remote interface (LAN, USB, GPIB) to the front panel. Also displays the previous softkey menu.

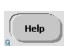

Displays help topics which can be selected using the rotary knob. Press and hold any function key or softkey to display help for that key or feature.

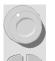

3. Channel Selection

configuration softkeys:

Chan 1 Setup

Coupling Impedance Range Level
AC DC 1ΜΩ 50Ω 5V 50V 1 Setup

Use the channel number keys to select the

active input channel and display the channel

Example (Ch.1): - DC coupling

+2.000 V

using the "shifted" numeric keys.

**Tip**: numeric values can also be entered

-  $50\Omega$  impedance

- 2.0V trigger threshold

BW Limit Probe

Off 100k None 10:

NoiseRej

Off On

Use the rotary knob and arrows to cycle through and enter alphanumeric characters and to navigate through files and folders when browsing the file system.

## 2. Setting the Measurement Function

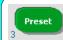

Place the counter in a known state before selecting the measurement.

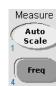

Select a measurement function by pressing the corresponding key within the 'Measure' column. Select a specific measurement using the softkeys below the display.

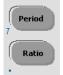

Use Auto Scale (signals > 100 Hz) to automatically detect the input signal and set the range and trigger threshold.

Internal triggering automatically starts the measurements.

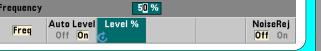

## 4. Triggering and Gating

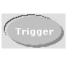

Use the 'Trigger' key to select the trigger configuration softkeys (source, readings per trigger, delay), or to issue a manual trigger.

Example: - trigger source 'Manual' ('Trigger' key)

> - 1000 readings per trigger (use shifted numeric kevs)

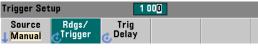

Gate

Use the 'Gate' key and gate softkeys to specify gate time, gate delay, and other gate parameters.

### 5. Math, Graphics, Reading Storage

#### **Math**

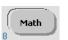

Use the 'Math' key to view the math functions available through the softkeys. 'All Math' plus the selected function must be On.

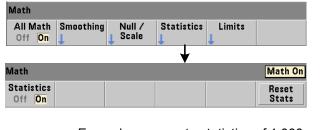

Example: - compute statistics of 1,000 readings.

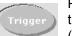

Press the 'Trigger' key to send a single trigger and start the measurements (Steps 2-4).

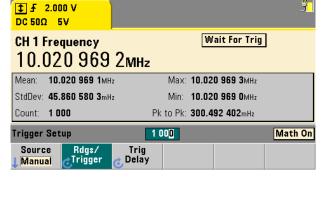

#### **Graphics**

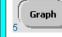

Use the 'Graph' and related softkeys to select a trend chart or enable a histogram for graphical representations of the measurements.

| Graph          |                | Math On |  |  |
|----------------|----------------|---------|--|--|
| Trend<br>Chart | Histogram<br>↓ |         |  |  |

Chart

Use the 'Trend Chart' softkey to view a chart of the readings taken, or currently being taken.

| Graph           |         |                  |                   | Math On |
|-----------------|---------|------------------|-------------------|---------|
| Chart<br>Off On | Options | Save<br>Readings | Zoom &<br>Markers |         |

Example: - trend chart of 1,000 readings

- view last 100 readings
- open Zoom & Markers menu

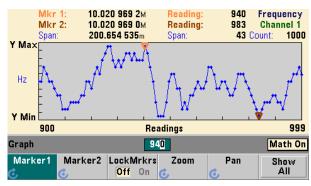

## **Reading Storage**

Use the 'Save Readings' and 'Export Readings' softkeys within the trend chart or histogram menus to save data internally or to an external USB device.

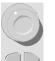

Use the front panel knob and arrows to create file names and browse through the file system.

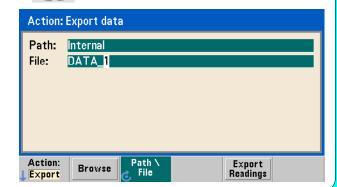